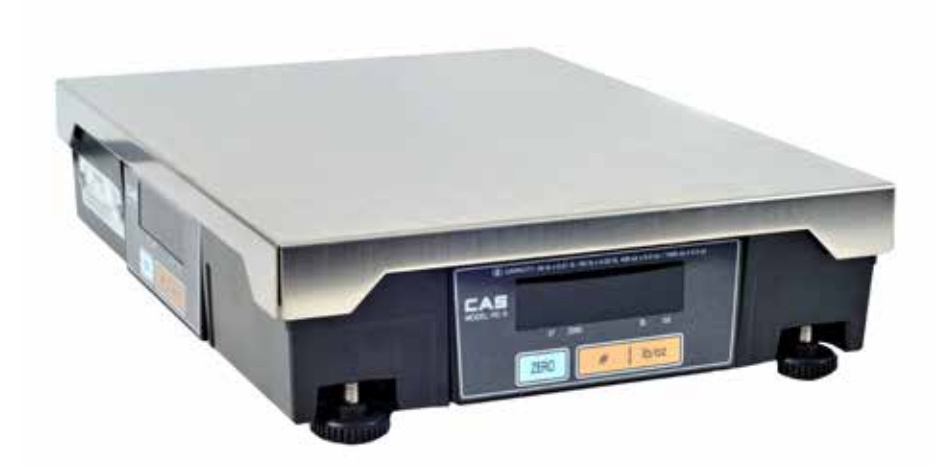

# **DIGITAL SCALE** SETUP GUIDE

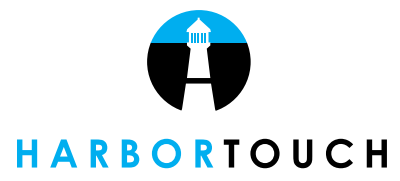

HT1930\_05282014

# TABLE OF CONTENTS

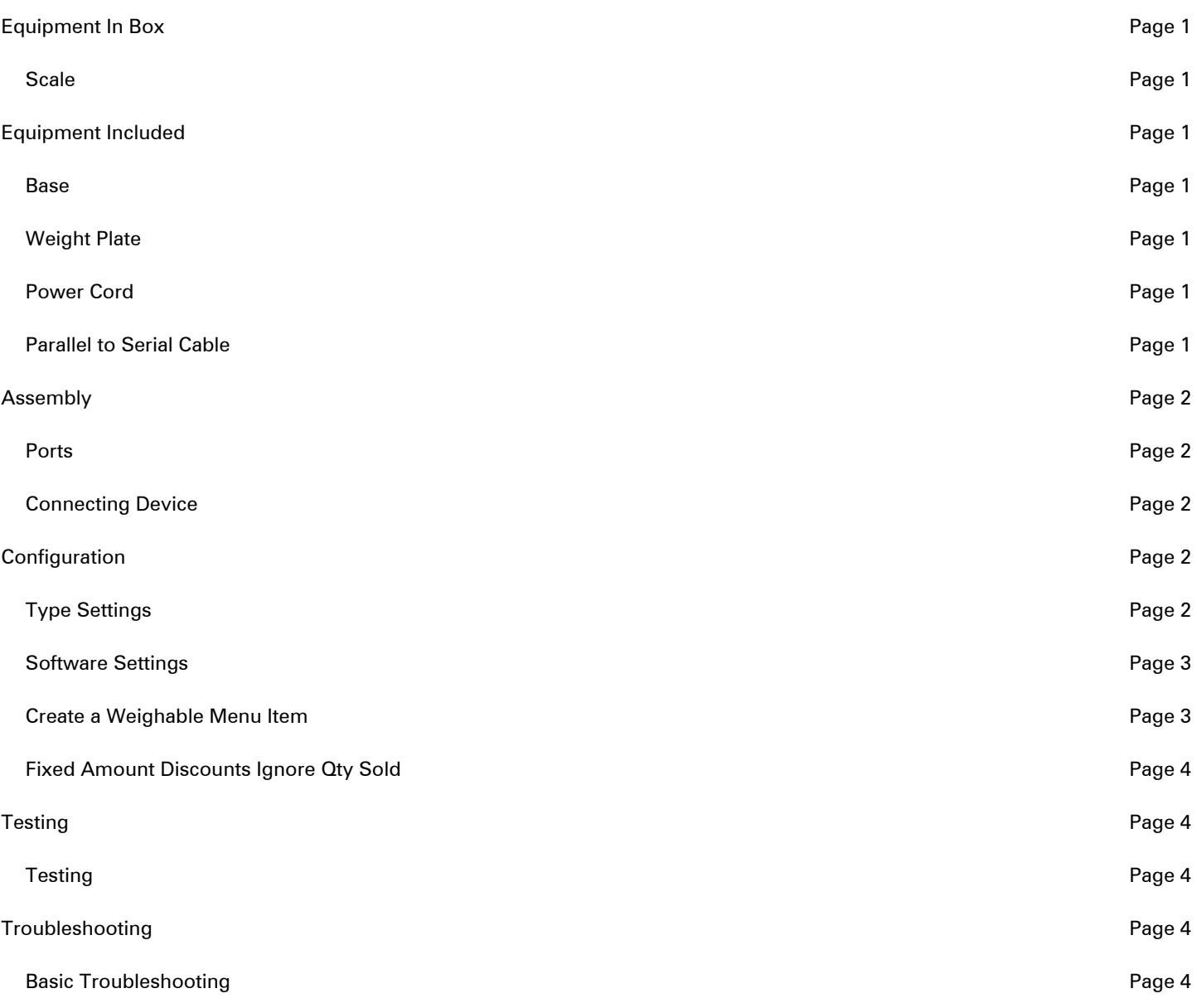

# **EQUIPMENT IN THE BOX**

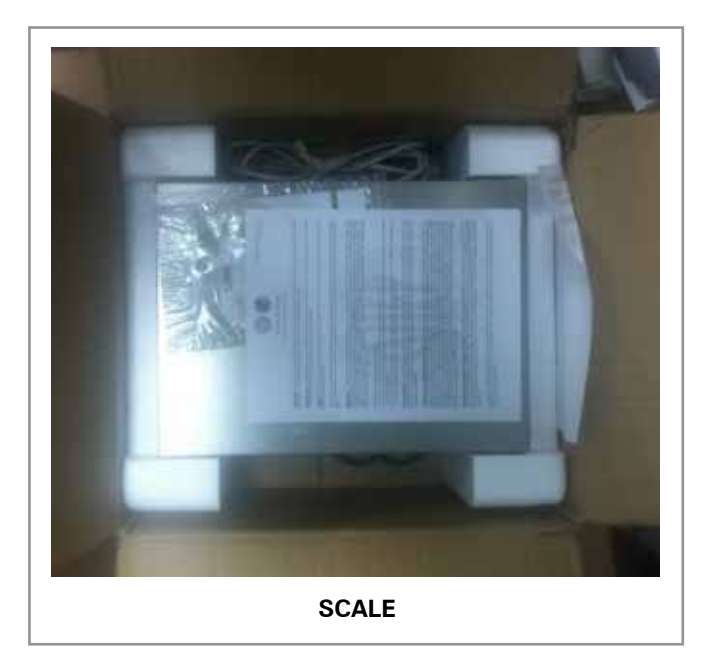

# **EQUIPMENT INCLUDED**

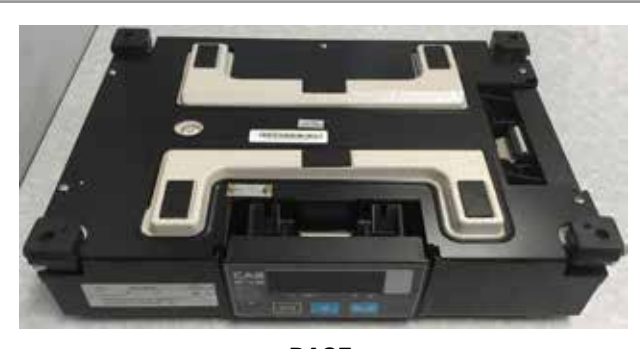

**BASE**

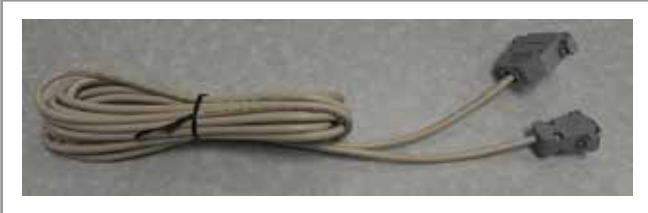

PARALLEL TO SERIAL CABLE

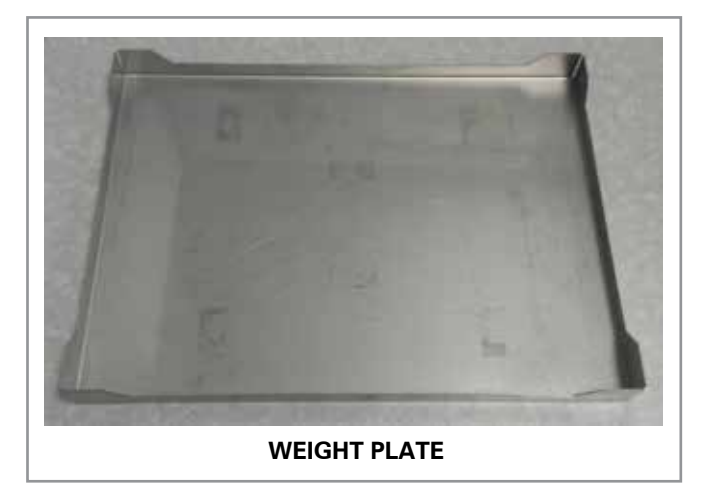

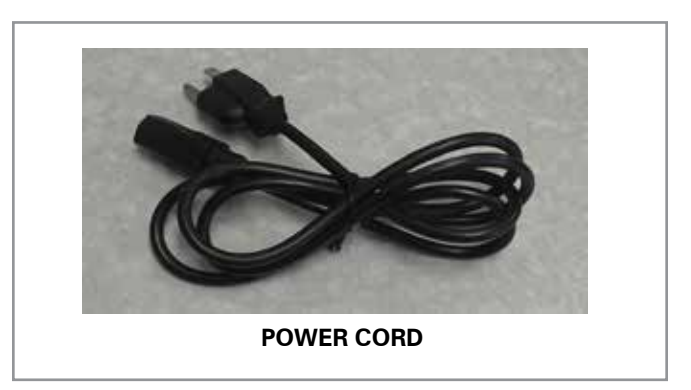

# **ASSEMBLY**

#### **PORTS**

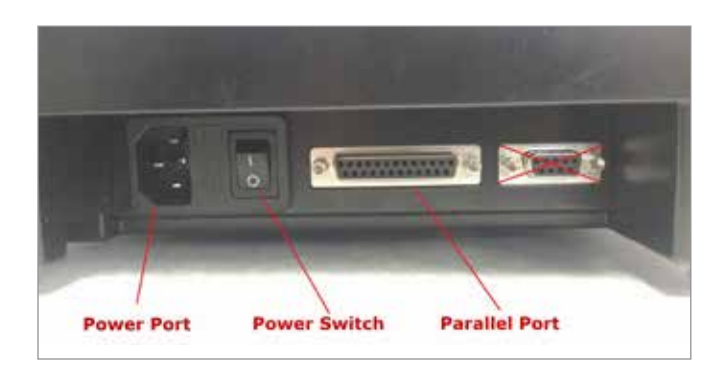

### **CONNECTING DEVICE**

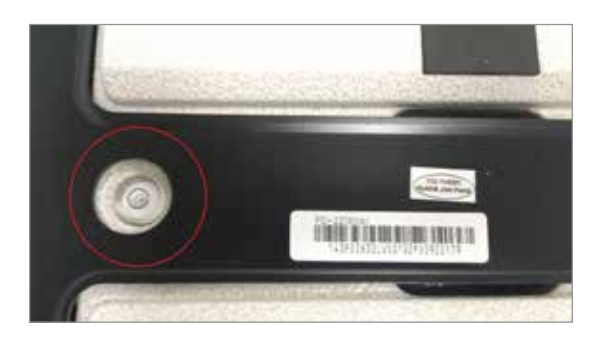

- 1. Place scale at its permanent location
- 2. Remove the top plate and use the leveling bubble to ensure the surface is level
- 3. Connect the parallel to serial cable from COM2 of the POS station to the parallel port on the scale
- 4. Place plate on top of scale
- 5. Connect the power cable first to the scale, then to a power outlet
- 6. Power on the scale using the power switch on the front plate
- 7. Ensure the scale reads 0.00 lb/oz when powered on

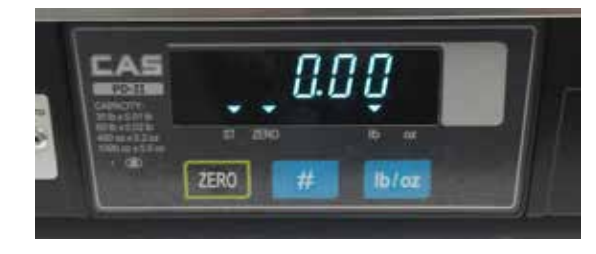

## **CONFIGURATION**

#### **TYPE SETTINGS**

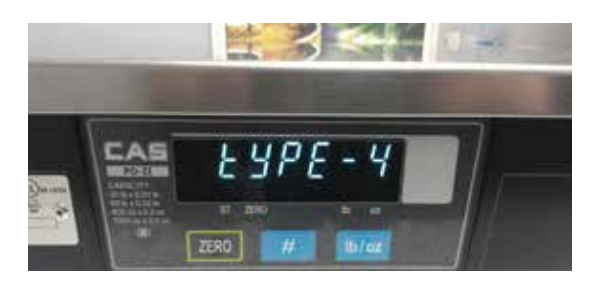

- 1. Power off the scale
- 2. While holding #, power on the scale
- 3. After 5 seconds, release #
- 4. The scale will display the current "type"
- 5. Use the lb/oz button to toggle the scale to Type 4

#### **SOFTWARE SETTINGS**

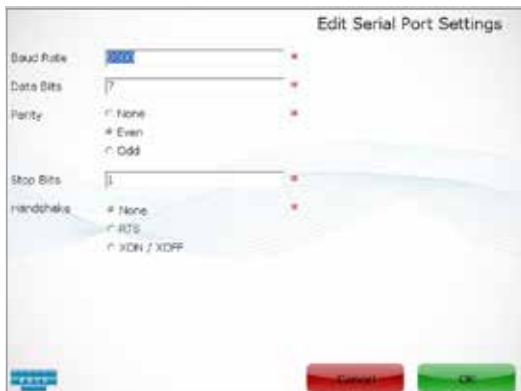

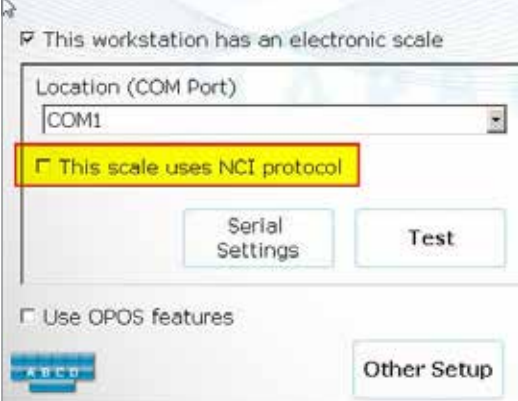

#### **CREATE A WEIGHTABLE MENU ITEM**

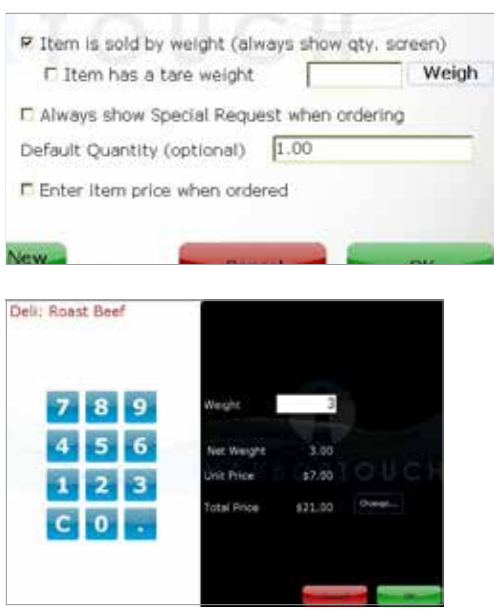

- 1. From the POS system, select Manager > System > Workstation
- 2. Select "This workstation has an electronic scale"
- 3. Set the location to COM2 (Unless instructed to use a different port)
- 4. Uncheck "This scale uses NCI protocol"
- 5. Select Serial Settings
- 6. Enter the following settings:
	- Baud Rate: 9600
	- Data Bits: 7
	- Parity: Even
	- Stop Bits: 1
	- Handshake: None

- 1. From the POS system, select Manager > Menu
- 2. Select the weighable menu item
- 3. Select Edit
- 4. Select "Item is sold by weight"
- 5. The weight/quantity screen will prompt when this item is ordered. The price will be calculated by multiplying the item price by the weight.

#### **FIXED AMOUNT DISCOUNTS IGNORE QTY SOLD**

#### **General Options**

Close tickets automatically when paid in full

- 1. From the POS system, select Manager > System > Tickets
- 2. Select "Fixed amount discounts ignore quantity sold"

Allow Transfer of Tickets with Payments

Fixed amount discounts ignore quantity sold

## **TESTING**

#### **TESTING**

- 1. Place an item (not exceeding 30lbs) on the scale
- 2. The scale should display the weight on both displays
- 3. Select a weighable menu item
- 4. The weight on the scale should appear as the item's weight

# **TROUBLESHOOTING**

#### **BASIC TROUBLESHOOTING**

- 1. Power off the scale
- 2. Disconnect the serial to parallel cable from the scale and from the POS station
- 3. Ensure that the POS software settings match the instructions above
- 7. From the POS system, select Manager > System > Workstation
- 8. Select Serial Settings
- 9. Ensure the following settings are accurate:
	- Baud Rate: 9600
	- Data Bits: 7
	- Parity: Even
	- Stop Bits: 1
	- Handshake: None
- 10. Connect the parallel to serial cable from COM2 port on the POS station to the parallel port on the scale
- 11. Hold # and power on the scale
- 12. Ensure the scale is set to type 4
- 13. Place an item (not exceeding 30lbs) on the scale